Volume Licensing Service Center

5 Sign In

# 환영합니다 볼륨 라이선스 서비스 센터입니다

제품, 혜택 및 구독

볼륨 라이선스 서비스 센터는 Microsoft 볼륨 라이선스 고객이 라이선스 정보를 보고 Microsoft 소프트웨<br>어를 다운로드하고 볼륨 라이선스 혜택 및 구독을 관리할 수 있는 단일 지점입니다.

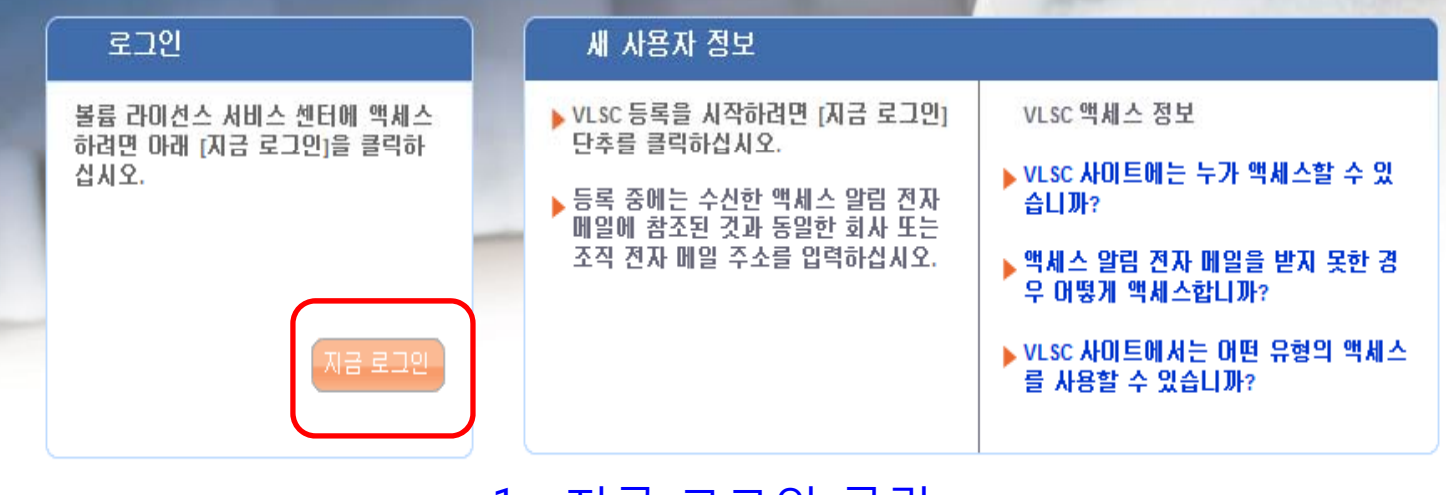

1. 지금 로그인 클릭

# **Microsoft**

### Have an MSN Hotmail, MSN Messenger, or Passport account? It's your Windows Live ID. Your information in one place **Sign in to Microsoft** Sign in with your Windows Live™ ID to manage your personal information, interests, e-newsletter subscriptions, and marketing **E-mail address:** contact preferences in one place. Password: Use Profile Center to tell us more about yourself to customize your Forgot your password? experience on Microsoft.com with information and special offers that interest vou. **Sign in** Save my e-mail address and password Save my e-mail address To get started, sign up for a windows Live"" ID Always ask for my e-mail address and password **Sign up now** Sign in using enhanced security **Windows Live ID** Works with Windows Live, MSN, and Microsoft Passport sites **Privacy Statement**

2. 고객 e-mail 을 Windows Live ID 로 생성, Sign up now 클릭 (고객 e -mail 이 Windows Live ID 이면 이 과정 생략, 바로 Sign in)

### Microsoft 처음 사용자

-<br>Microsoft Passport Network의 사이트에 로그인할 때 사용할 수 있는 로그인 자격 줄멸(메일 주소 및 압호)을 만드세요. 자격 줄멸 하나만 있으면 Microsoft Passpo

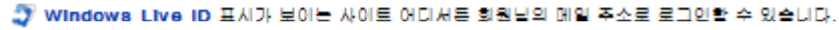

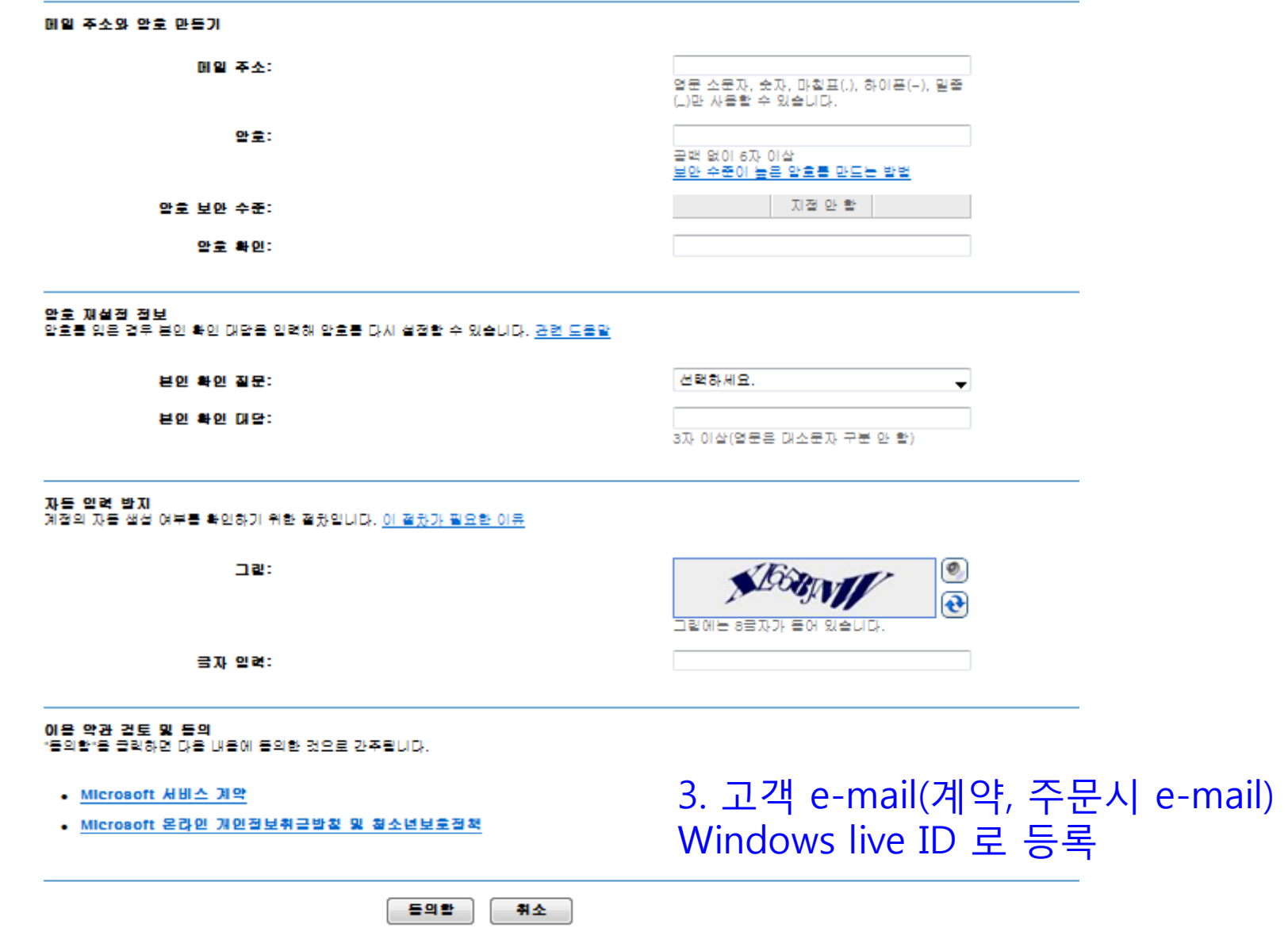

### Windows Live ID 메일 주소 확인 관련메일보기도

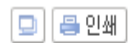

받은 날짜 ㅣ 2009년 12월 21일 오후 06:05:06

보내 자란 - Microsoft 고객 지원 서비스<postmaster@live.com> 안심메일에 추가 :수신차단

발는 사람 ㅣ oize@nate.com

#### 안녕하세요, oize@nate.com님

Windows Live ID를 등록해 주셔서 감사합니다. 등록한 계정을 확인하거나 본인이 등록하지 않은 계정을 취소하려면 다음과 같이 할 수 있습니다.

계정 확인<br>계정의 무단 생성을 방지하기 위해 새 계정으로 사용될 회원님의 메일 주소를 확인합니다. 앞으로 이 주소로 회원님의 계정과 관련된 중요한 메시지를 보내 드리게 됩니다. 또한 일부<br>Windows Live ID 사이트 및 서비스의 경우 확인된 메일 주소를 요청할 수 있습니다.

이 메일 주소를 확인하려면 다음 링크를 선택해 복사하세요. 브라우저를 열어 주소 표시줄에 복사한 링크를 붙여넣은 후 키보드에서 Enter 또는 Return 키를 누른 다음 안내에 따르세요.

https://accountservices.msn.com/EmailPage.srf?emailid=88c0d133bb3675cd&ed=CWLBnPTniuekgwaiBCW2gHPB0Uxpci/Zyhof%2BpHrSEz8xWXx1HwlfdbSoZUM&lc=1042&urlnum=0

#### 계절 취소

이 메일 주소로 직접 계정을 등록한 적이 없을 경우 계정을 취소하려면 다음 링크를 선택해 복사하세요. 브라우저를 열어 주소 표시줄에 복사한 링크를 붙여넣은 후 키보드에서 Enter 또는<br>Return 키를 누른 다음 안내에 따르세요.

https://accountservices.msn.com/EmailPage.srf?emailid=88c0d133bb3675cd&ed=CWLBnPTniuekgwaiBCW2gHPB0Uxpci/Zyhof%2BpHrSEz8xWXx1HwlfdbSoZUM&lc=1042&urlnum=1

### 중요

개인 정보를 안전하게 보호하기 위해 Microsoft에서는 메일에서 링크를 클릭해 들어간 사이트에서는 절대로 회원님의 자격 증명(메일 주소 및 암호)을 입력하지 않을 것을 권장합니다. 링<br>크를 클릭하는 대신 주소를 복사해 웹 브라우저의 주소 표시줄에 붙여넣으세요. 당사에서도 링크가 포함된 메일을 발송하는 경우가 있지만 이러한 링크는 사용상의 편의를 위해서만 제공 된다.

Windows Live ID에서는 회원님의 개인 정보를 보호합니다. 본사의 개인정보취급방침 및 청소년보호정책을 읽어 보시기 바랍니다.<br>https://accountservices.passport.net/PPPrivacyStatement.srf?lc=1042

자세한 내용은 Windows Live ID 홈 페이지에서 확인할 수 있습니다. https://accountservices.passport.net/ppnetworkhome.srf?lc=1042

도움이 필요하면 고객 지원 서비스에 문의하세요. https://accountservices.passport.net/CustomerSupport.srf?lc=1042

# 4. 등록한 고객 e-mail 로 등록메일이 전송 ("Windows Live ID 메일 주소 확인")

감사합니다.

Windows Live ID 고객 지원

참고:<br>본 메일은 발신 전용이므로<br>회신하지 마십시오.

# **Microsoft**

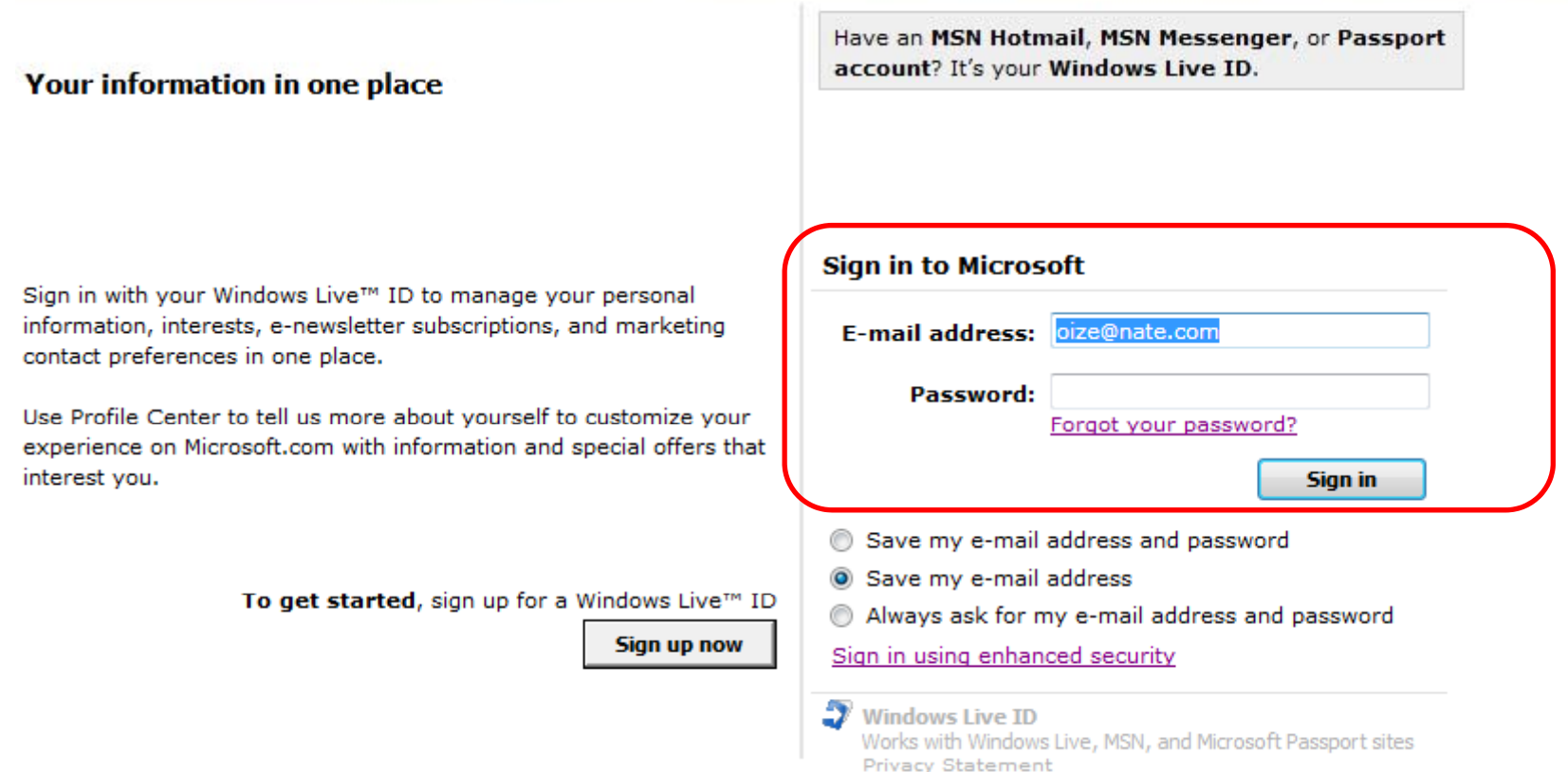

# 5. 다시 VLSC 사이트에서 고객 e-mail ID 로 로긴

**Microsoft** Volume Licensing

Volume Licensing Service Center

#### 환영합니다 1 Sign Out 5

### 회사 전자 메일 입력

볼륨 라이션스 서비스 센터에 대한 회사 전자 메일 주소를 입력하십시오.

VLSC 권한은 회사 전자 메일 주소와 연결됩니다. 아래에 입력하는 회사 전자 메일은 미리 할당될 수 있는 권한에 연결된 전자 메일과 일치해야 합니다. 권한은 VLSC 관리자에 의해 미리 할당되거나 귀하가 주요 Microsoft 볼륨 라이션스 거래의 담당자로 지정될 때 미리 할당됩니다.

참고: VLSC 권한을 받기 전에 이 전자 메일 주소의 소유자임을 확인해야 합니다.

### 회사 전자 메일

주요 Microsoft 볼륨 라이션스 거래에 표시되는 회사 전자 메일 및/또는 VLSC 관리자가 귀하에게 권한을 할당할 때 사용한 회사 전자 메일을 입력하십시오.

\* 회사 전자 메일

\* 필수 필드를 LIEP법LIEF

전송을 클릭하면 이 회사 전자 메일의 소유자 확인을 요청하는 메시지가 표시됩니다.

6. 회사전자메일입력 창에 고객 e-mail(Windows Live ID) 주소 입력

전송

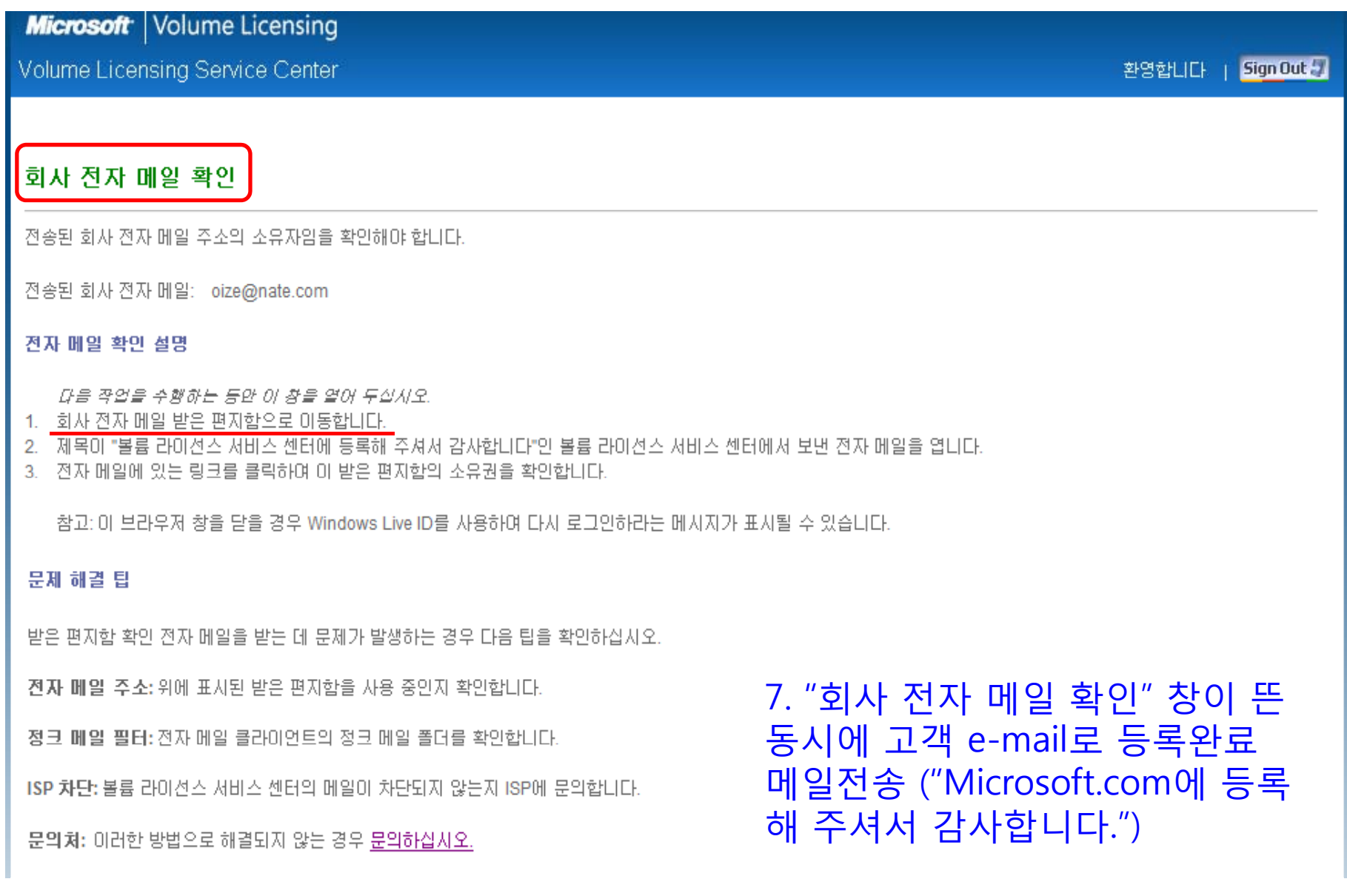

### Microsoft.com에 등록해 주셔서 감사합니다. 관련메일보기회

발은 날짜 ㅣ 2009년 12월 21일 오후 06:08:35

보낸 사람 | Volume Licensing Service Center<vlsc@microsoft.com> 안심메일에 추가 (수신차단

받는 사람 | oize@nate.com

To view this email as a web page, go here.

Volume Licensing **Microsoft** 

Microsoft.com에 등록해 주셔서 감사합니다.

마지막 단계

<mark>-귀하카 이 전자 메일 주소의</mark> 소유자임을 확인하려면 다음을 클릭하십시오.<br>'볼륨 라이선스 서비스 센터 |

### 문제 해결:

위의 링크를 클릭해도 작동하지 않는 경우 다음과 같이 하십시오.<br>전체 링크를 선택하여 복사합니다.\_https://www.microsoft.com/licensing/servicecenter/home.aspx?id=5334a93a-e630-4bbc-86c0-f8afe45be377<br>이동을 클릭하거나 키보드에서 Enter 또는 Return을 누릅니다.<br>Windows Live (™) ID에서 록규안웅학 - Windows Live ID로 로그인하라는 메시지가 표시될 수 있습니다. 이 화면에서 메시지가 표시되면 변경한 전자 메일 주소가 아닌 원래 Windows Live ID로 로그인해야 합니다.

#### Hotmail 및 MSN 사용자 참고:

이 확인 절자 메일을 받는 데 사용한 것 *외의* Windows Live ID를 사용하는 경우 위의 문제 해결 단계에 따라 절자 메일 확인 프로세스를 성공적으로 완료하십시오.

- 이 메시지에 회실하지 마십시오. Microsoft는 이 절자 메일 주소로 절종된 회실에 응답할 수 없습니다.

액세스 문제가 계속되거나 다른 문제를 보고하려면 Microsoft로 연락하여 주십시오.

#### 2009 Microsoft Corporation.

This email was sent to: oize@nate.com

This email was sent by: Volume Licensing Service Center One Microsoft Way Redmond, WA 98052 USA

# 8. 이 메일의 링크 "볼륨라이선스서비스센터" 로 들어가면 해당 계약내용이 보여짐

We respect your right to privacy - view our policy

Manage Subscriptions | Update Profile | One-Click Unsubscribe

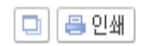